## **Instructor i. My Students Tab (Student List)**

The **My Students** tab provides you a list of all the students with whom you have a connection. You can view your list by a specific role or connection or your entire list at once (All My Students). This tab is useful in searching for a specific student or if you want to view students in a particular course.

- 1. [Access Starfish](https://wiki.rit.edu/display/earlyalert/Instructor+a.+Access+Starfish) through:
	- 1. [myCourses](https://mycourses.rit.edu/) by clicking the **Starfish button** or the hyperlink
	- 2. [SIS](https://sis.rit.edu/info/welcome.do?init=facultyStaff) by clicking the **Starfish tile** on the Teaching, Advising & Support page

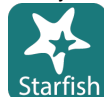

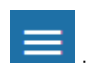

- 2. From the Starfish homepage, click the navigation Menu in the upper left corner of the screen and click **Students**
- 3. Select **My Students** to view a list of all undergraduate students to whom you have a connection
- 4. **Search** for an individual student on the **My Students** tab by:
	- 1. Student name: type the student's name into the **Search** field
	- 2. **Connection**: select your connection to the student (by class or role)

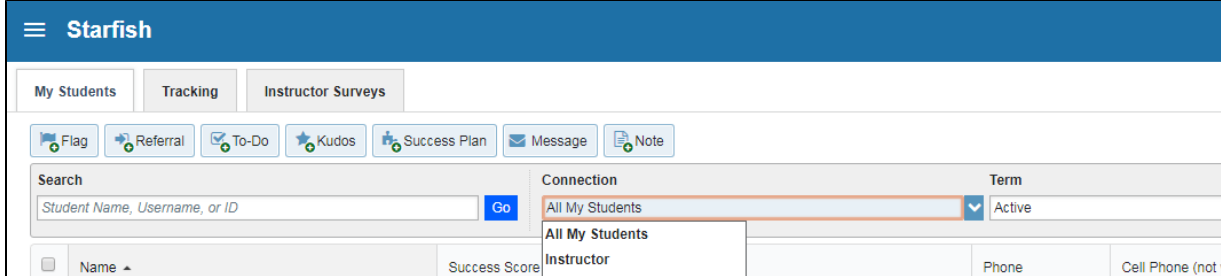

- 5. **Term**: choose a specific term or select **Active** for the current term
- 6. Select **[Add Filters](https://wiki.rit.edu/display/earlyalert/Instructor+p.++Additional+Filters)** to search by more detail
	- 1. Tracking items
	- 2. Cohorts & Relationships
	- 3. Attributes (accessible only if you have an advisor connection with the student):
		- 1. Academic Standing
		- 2. Attempted Credits
		- 3. Campus
		- 4. Class level (year level)
		- 5. Completed Credits
		- 6. Cumulative GPA
		- 7. Honors Program
		- 8. Major
		- 9. Minor
		- 10. Program Name

**IMPORTANT:** If there is a checkmark visible by the Additional Filters header, a filter is currently in place. You can clear the filters by clicking

the blue (X) **The contrart of the checkmark or by clicking on the Clear All Filters button** in the Additional Filters window. You will need to clear the filters before using the search feature again or to view your entire student list.